| TRA Medical Imaging          | Instructions for Customizing Radial Menu |               |                      |             |
|------------------------------|------------------------------------------|---------------|----------------------|-------------|
| YOUR COMMUNITY OF EXCELLENCE | Document Number                          | Creation Date | <b>Revision Date</b> | Page 1 of 6 |
|                              | IT-00163                                 | 6/2/2014      |                      |             |

## I. Purpose

This document describes how to customize your Right click radial menu within InteleViewer.

## **II. Procedure**

1. Click on Utilities from the menu along the top of the diagnostic monitors.

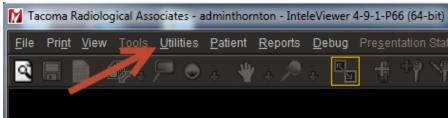

## 2. Select User Preferences from the Utilities menu.

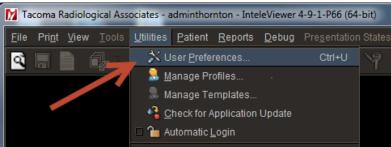

## 3. Then click User Configuration

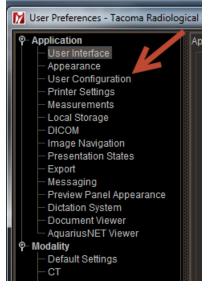

4. Select Radial Menu from the tabs.

| TRA Medical Imaging          | Instructions for Customizing Radial Menu |               |                      |             |  |
|------------------------------|------------------------------------------|---------------|----------------------|-------------|--|
| YOUR COMMUNITY OF EXCELLENCE | Document Number                          | Creation Date | <b>Revision Date</b> | Page 2 of 6 |  |
|                              | IT-00163                                 | 6/2/2014      |                      |             |  |

| User Preferences - Tacoma Radiological Associates - adminthornton - InteleViewer 4-9-1-P66 (64-bit) |                                 |       |  |  |
|----------------------------------------------------------------------------------------------------|---------------------------------|-------|--|--|
| P- Application<br>User Interface                                                                    | Application: User Configuration |       |  |  |
| <ul> <li>Appearance</li> <li>User Configuration</li> </ul>                                          | Keyboard Shortcuts Radial M     | Alenu |  |  |
|                                                                                                    | Tools                           |       |  |  |

5. Then select the Modality from the drop down menu.

| СТ    | - |
|-------|---|
| СТ    |   |
| ES    |   |
| MG    |   |
| MR    |   |
| NM    |   |
| ОТ    |   |
| PT    |   |
| RF    |   |
| US    |   |
| X-ray |   |
| XA    |   |
|       |   |

6. To customize you can drag and drop tools in and out of the menu. To get rid of a tool click on it and just drag it out of the menu and let go.

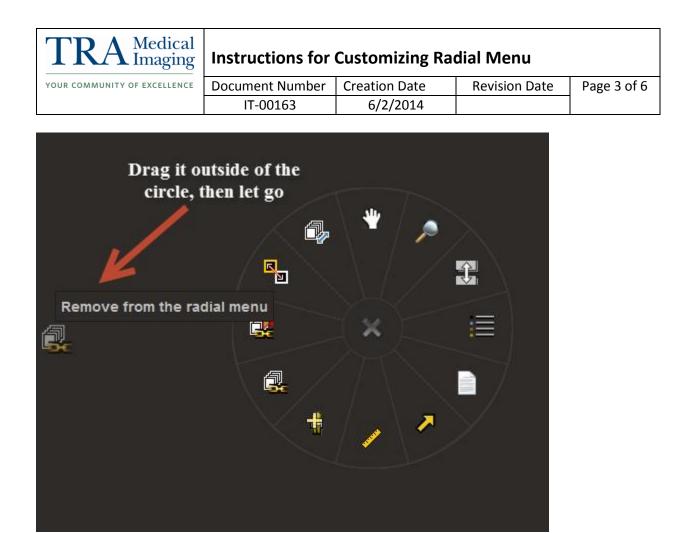

7. To add a tool to the menu, select the tool you wish to add from the menu on the left, then click on it and start dragging it over to the radial menu.

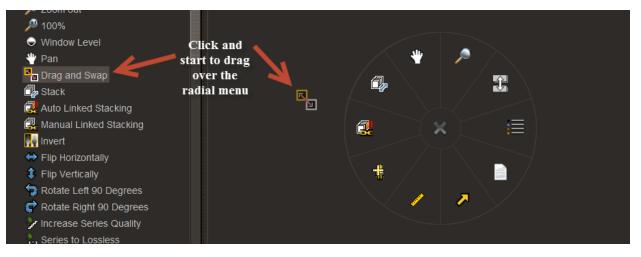

8. I you drag it between 2 tools it will say insert new tool.

| TRA Medical Imaging          | Instructions for Customizing Radial Menu |               |                      |             |
|------------------------------|------------------------------------------|---------------|----------------------|-------------|
| YOUR COMMUNITY OF EXCELLENCE | Document Number                          | Creation Date | <b>Revision Date</b> | Page 4 of 6 |
|                              | IT-00163                                 | 6/2/2014      |                      |             |

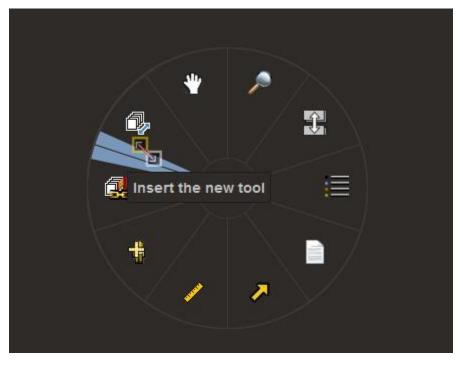

9. If you drag it over another tool it will say replace by the new tool.

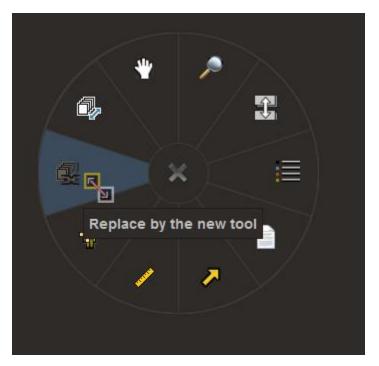

10. If you try to add a tool that is already on the radial menu it will say so.

| TRA Medical Imaging          | Instructions for Customizing Radial Menu |               |                      |             |
|------------------------------|------------------------------------------|---------------|----------------------|-------------|
| YOUR COMMUNITY OF EXCELLENCE | Document Number                          | Creation Date | <b>Revision Date</b> | Page 5 of 6 |
|                              | IT-00163                                 | 6/2/2014      |                      |             |

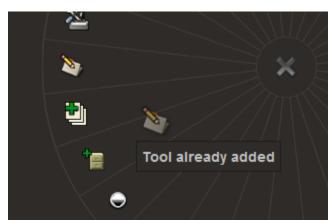

11. There will no longer be sub-categories under certain tools like there is now. Customization per modality allows you to have only what you want and all accessible on the first right click.

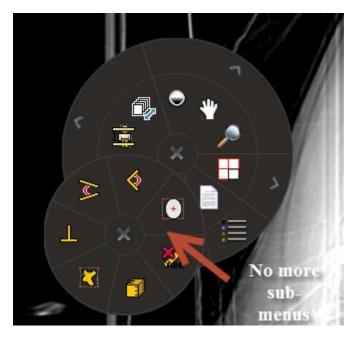

| TRA Medical Imaging          | Instructions for Customizing Radial Menu |               |               |             |
|------------------------------|------------------------------------------|---------------|---------------|-------------|
| YOUR COMMUNITY OF EXCELLENCE | Document Number                          | Creation Date | Revision Date | Page 6 of 6 |
|                              | IT-00163                                 | 6/2/2014      |               |             |

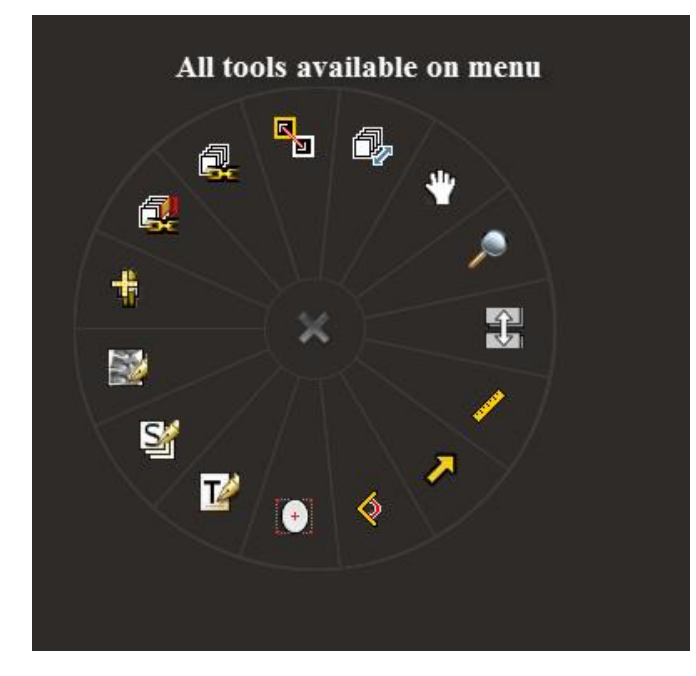

12. When you have finished customizing your radial menus click Apply to save and then okay to exit.

| 2 |    |        | 1     |
|---|----|--------|-------|
|   | Ok | Cancel | Apply |
|   |    |        |       |